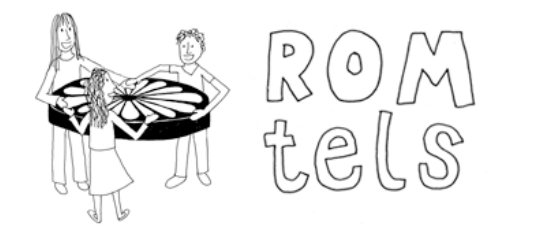

**Roma Translanguaging Enquiry Learning Space** 

# Configuring ROMtels software

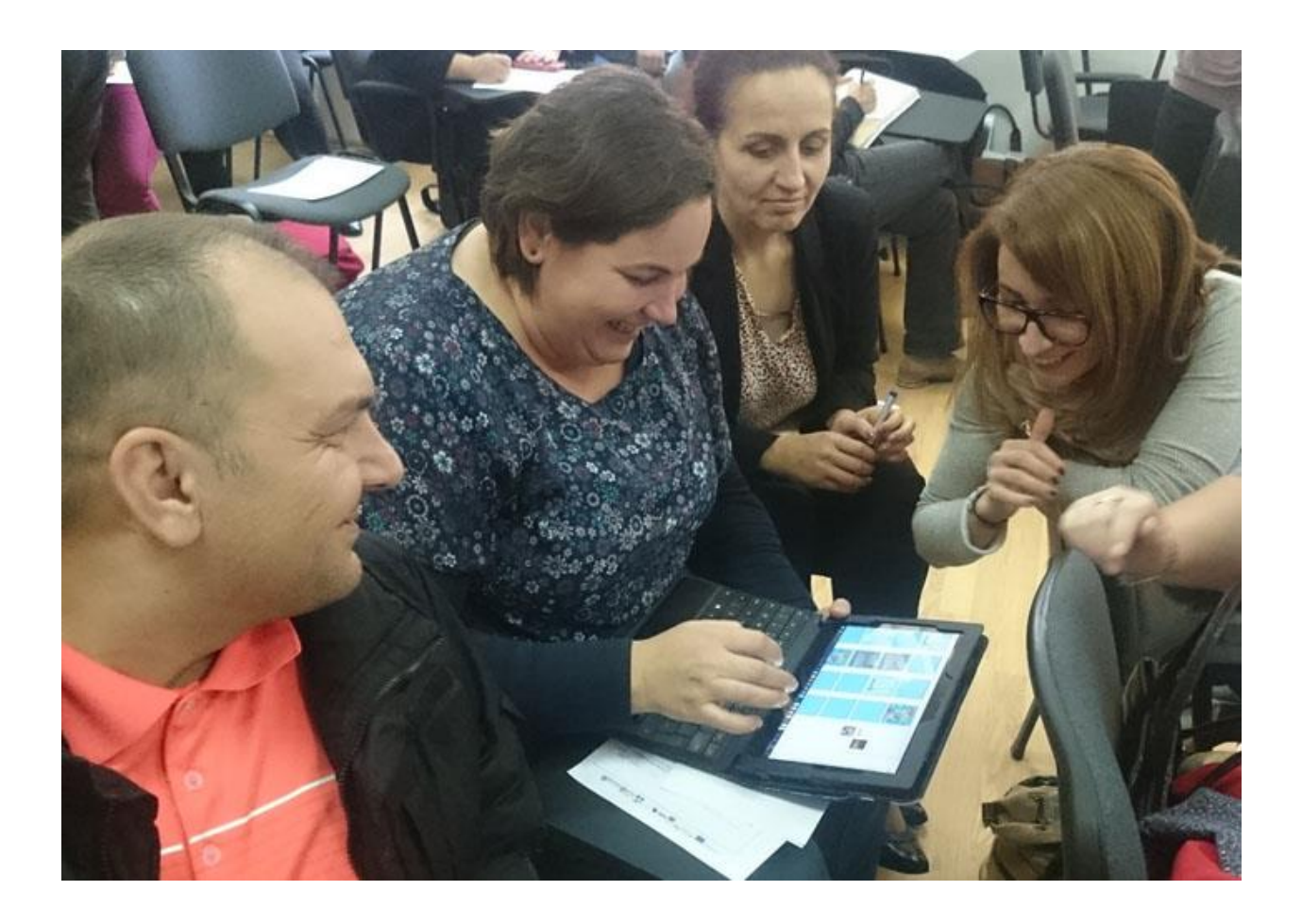

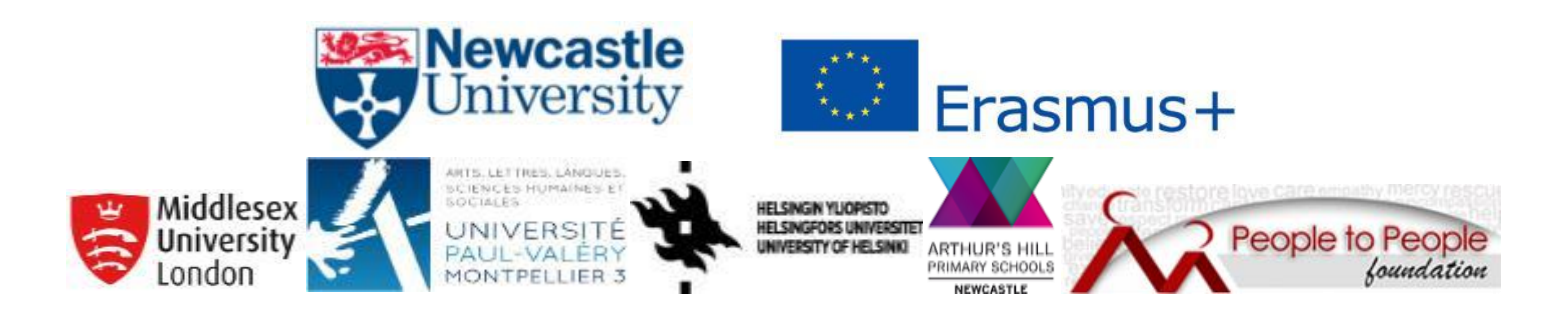

## Configuring ROMtels software

This user guide shows you how to:

- change the content of touch-screen apps (App Config Tool customisation wizard)
- combine different tools, apps, and pre-made videos into a ROMtels enquiry (Enquiry Builder customisation wizard).

The customisation wizards are computer programmes (software) that help you change the content (images, videos, and audio as appropriate) in each touch-screen app. These are available within the ROMtels software package zip file.

This user guide also shows examples of the script text (.txt) file generated by the customisation wizard. It is this script text file that tells the computer what follows what in the ROMtels enquiry, and as you become more familiar with the files it may well be quicker and easier to edit the text file directly.

Information on all tools and apps is in the Tools and Apps Guide, which includes:

- the full list of customisable touch-screen tools and apps: buying task, pelmanism, sorting task (Carroll/Venn2/Venn3), spot the difference
- two further apps which can be customised using the text file directly: dictionary, voting
- other tools and apps that do not need customising: drawing, squares, triangles, zodiac, camera, microphone, postcard, notepad, history timeline.

ROMtels software and user guides are free to download from our Technology Resources page: <http://research.ncl.ac.uk/romtels/resources/tech/>

This software is suitable for use with Windows digital tabletop and Windows touchscreen tablets.

## **Contents**

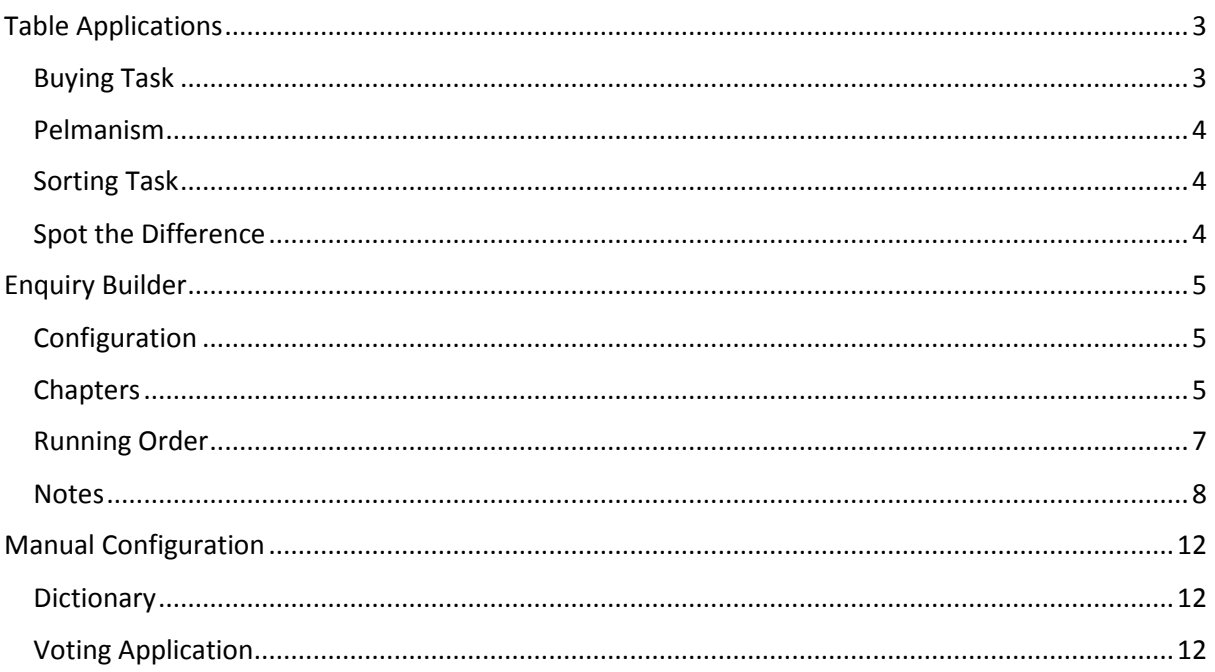

## <span id="page-2-0"></span>Table Applications

There are several table applications that can be configured. As each app can only be configured once per enquiry, using apps multiple times in the enquiry builder (above) will mean that the same content appears each time.

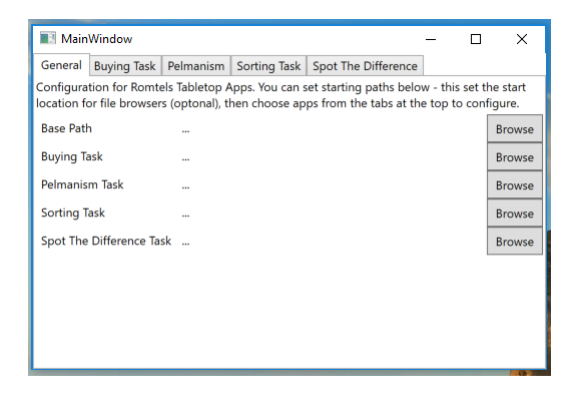

The starting screen allows some starting paths to be setup for convenience. They are optional and just make the process slightly quicker within the actual app tabs. It's important to note that each app needs the configuration file saved in the correct place and with the correct name (usually in \$APPNAME\$/\$APPNAME\$/bin/Debug and usually called images.txt or similar [see existing files for reference]).

#### <span id="page-2-1"></span>Buying Task

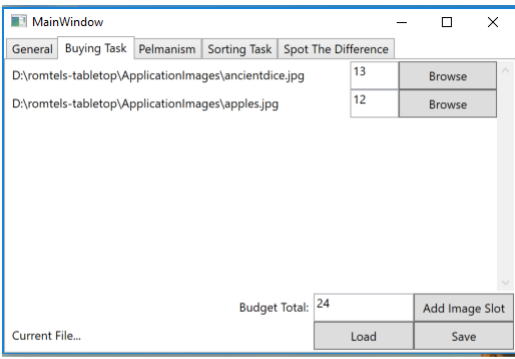

The first tab is the Buying Task. This allows you to set images and prices for items in the task, as well as the overall price. Use the "Add Image Slot" button to make a blank slot. Within the slot, click the "Browse" button to find an image file using a standard file browser, and enter the price for the item in the text box. The text box at the bottom is for the total budget. You can load and save configurations with the buttons at the bottom. Remember the configuration files have to be correctly named and in the right place on the main PC to work (as do all the image files!).

#### <span id="page-3-0"></span>Pelmanism

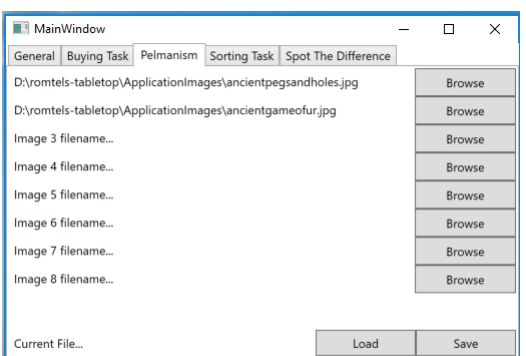

For the pelmanism task, there is a fixed number of image files. Again, each one should be selected by using the appropriate Browse button, and the file can be Loaded or Saved using the buttons at the bottom (remember to use the correct place and name).

<span id="page-3-1"></span>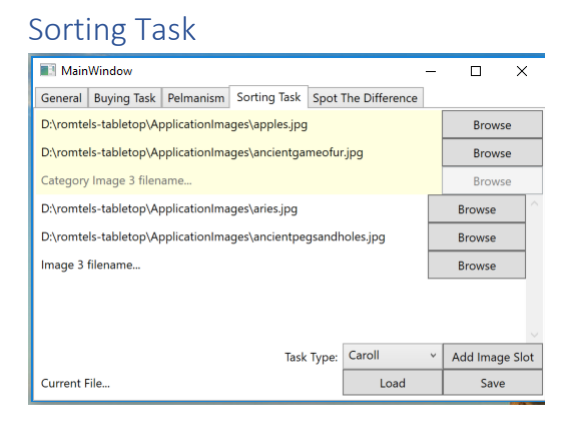

The Sorting Task has 3 modes, Carroll, Venn2 (A Venn diagram with 2 movable sets) and Venn3 (A Venn diagram with 3 movable sets). The mode is selected from the "Task Type" box. Once selected, there are 2 or 3 category images in the yellow box. Choose these with the browse buttons in the usual way. Then use the "Add Image Slot" button to make new image slots, which can be selected with attached browse buttons. Again there are Load and Save buttons on the bottom (remember to use correct location and filename).

#### <span id="page-3-2"></span>Spot the Difference

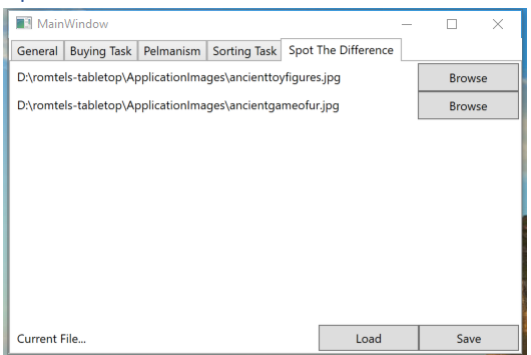

This is the simplest task to configure, with just 2 images to select using the Browse buttons. Load and Save are also available (remember to use correct path and file name).

## <span id="page-4-0"></span>Enquiry Builder

The Enquiry Builder App configures the main PC for an enquiry. It controls what is displayed on each screen and when.

It has three main sections: Configuration, Chapters and Running Order. To navigate to these sections, use the tab buttons along the top of the screen.

#### <span id="page-4-1"></span>Configuration

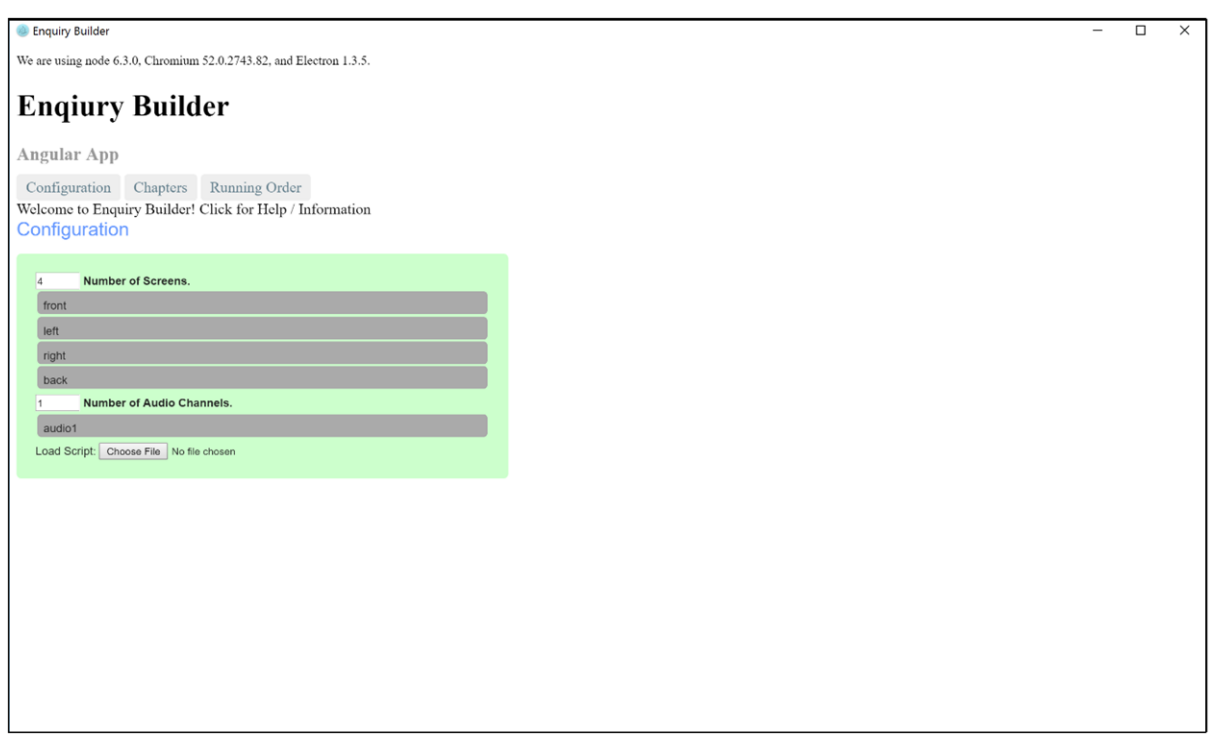

The configuration screen allows you to set the number of screens and audio channels for your enquiry. The default is fours screens and one audio channel. You can have up to four screens and two audio channels. *Note: Changing the configuration will only affect changes afterward. Already existing chapters will use the previous configuration. If in doubt, only change the configuration at the very start of building your enquiry.*

It also allows you to load scripts (using the Load Script button). This opens a standard browser window.

Remember when saving the final script, it should be placed in the same folder as the enquiry program on the main PC just as you would if you were switching between enquiries.

#### <span id="page-4-2"></span>Chapters

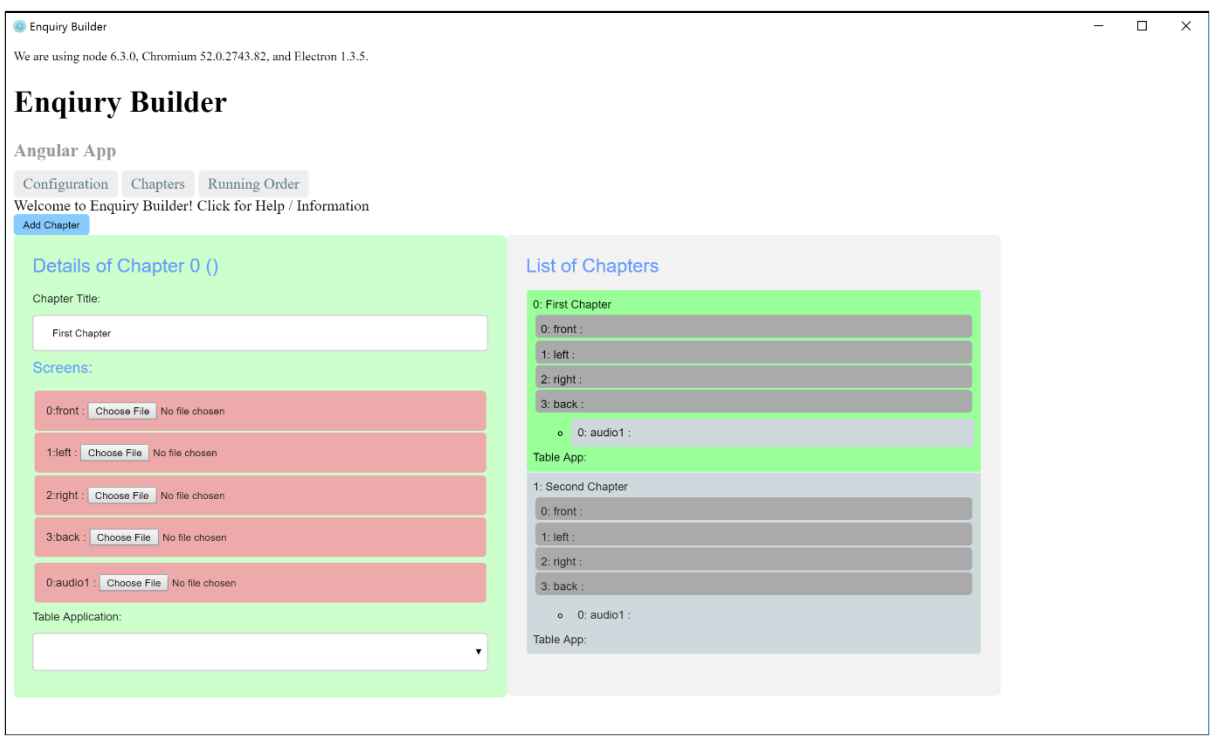

A chapter consists of a list of media files (one video file per screen and one audio file per audio channel). When you first navigate to the chapters tab, the screen will be empty, as no chapters have been created yet. To add a chapter, click on the "add chapter" button at the top.

The screen will now be divided into 2 columns (as in the diagram). The column on the left shows the current chapter being edited while the column on the right shows the list of all the chapters so far. To edit a particular chapter, click on it in the list on the right, (it will turn green) and the column on the left will now display that chapter for editing.

You can give each chapter a title by clicking on the title text box.

You can select a video/audio file for each of the media outputs by clicking on the "choose file" button. This will open a standard file browser and allow you to find a specific video or audio track.

You can also select a table application to use with the chapter. This will activate on the table after the media files are finished. The available applications are: none (for no activity), buying, drawing, timeline, sorting, pelmanism, difference, tetris, triangles, and zodiac. Remember, each task can only have one configuration per enquiry, meaning if you use it in multiple chapters, it will have the same content. Table apps are configured in a separate application, described later.

Chapters only determine what each chapter contains, the order in which they happen is determined by the *Running Order* (described below). This allows chapters to be run multiple times, or out of order, or omitted.

#### <span id="page-6-0"></span>Running Order

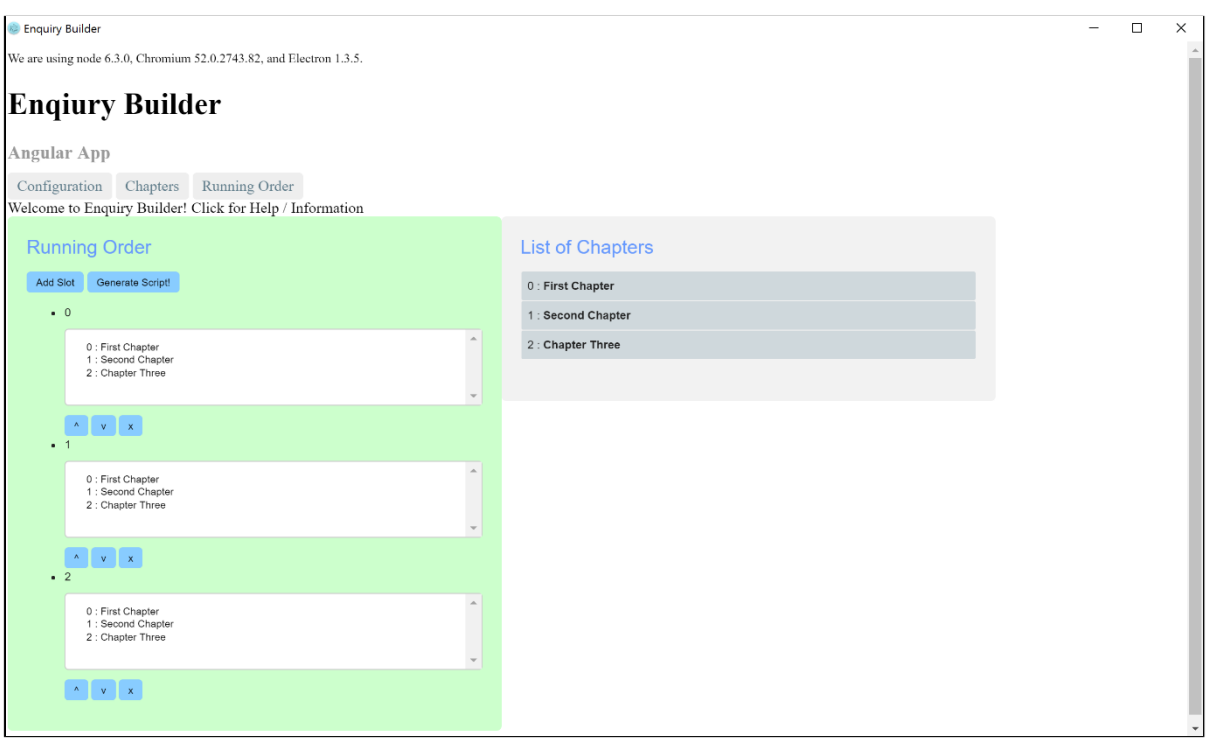

Similar to the Chapters tab, you will start with an empty page. Clicking "Add Slot" will create a slot in your running order. Again, the column on the right shows a list of the chapters you have created. This time the column on the left shows the slots you are editing. You can easily remove a slot by clicking on the "x" icon below each slot, or re-order the slots by clicking on the up ("^") or down ("v") buttons.

For each slot, you can select from the list of chapters which one you want to run in that slot. For most slots, a single chapter selection is all that is needed.

If you want a Vote to take place (i.e. the table activity involving moving tokens to choose the next chapter to play on the screens), you can configure this by selecting multiple chapters for a slot. (To select multiple items from a list, hold down the "ctrl" button on your keyboard whist clicking on items in the list).

Once you have multiple items selected, some extra options appear. Number of repeats determines how many times a vote happens for this slot. For example, if you want the participants to see all the chapters (but they are simply deciding the *order*) the number of repeats should equal the total number of chapters. Alternatively, if you want the participants to only choose one chapter to play, you can set the Number of Repeats to "1". The second new option, "Repeat Each Choice Only Once?" determines if participants can *revisit* previous choices. If this box is ticked, choices are removed once they have been selected in subsequent votes.

When the running order is complete (or if you want to make a save to load in later), the button "Generate Script!" (at the top) will make a new script file. It will provide warnings if the app thinks there are any missing components (e.g. a missing video file), but you can save anyway.

Remember when saving the final script, it should be placed in the same folder as the enquiry program on the main PC just as you would if you were switching between enquiries.

#### <span id="page-7-0"></span>**Notes**

The enquiry builder app is only a helper app for creating a script file, which is actually a simple text file. As you become more familiar with the files, it may well be quicker and easier to edit the text file directly.

Here is a small example text file with the different parts explained (in blue):

# List all the video screens you wish to use. In almost all cases you will want all four. This applies to the whole enquiry. video-screens front left right back # List all the audio channels you wish to use. In most cases audio1 will suffice although you can use audio2 as well if necessary. audio-channels audio1 audio2 # Replace '9' with the number of distinct chapters in the enquiry. This MUST match the number of chapters described below. chapters 9 # The run schedule tells the system which chapters to play in which order. run-schedule play-chapter 1 play-chapter 2 play-chapter 3 # Where there is a choice, use the choose-chapter command. 'Repeat' gives the number of choices that can be made. # i.e. the number of times the vote screen is launched. 'Unique=true' means once a chapter has been chosen it cannot be chosen again. choose-chapter [4,5,6,7,8] repeat=5 unique=true play-chapter 9 end-run-schedule # For each chapter, ensure you include 'start-chapter-X' and 'end-chapter-X' lines. start-chapter 1 # Each playlist item line specifies the screens/audio channels, type of media (video/audio/image) and the file location on the main PC. playlist-item left type=video location="Content\Enq1\_1a\_A\_FINAL.mp4" playlist-item front type=video location="Content\Enq1\_1a\_B\_FINAL.mp4" playlist-item right type=video location="Content\Enq1\_1a\_C\_FINAL.mp4" playlist-item back type=video location="Content\Enq1\_1a\_D\_FINAL.mp4" playlist-item audio1 type=audio location="Content\Enq1\_1a\_B\_FINAL.mp4" end-chapter 1

start-chapter 2

playlist-item left type=video location="Content\Enq1\_1b\_A\_FINAL.mp4" playlist-item front type=video location="Content\Enq1\_1b\_B\_FINAL.mp4" playlist-item right type=video location="Content\Enq1\_1b\_C\_FINAL.mp4" playlist-item back type=video location="Content\Enq1\_1b\_D\_FINAL.mp4" playlist-item audio1 type=audio location="Content\Enq1\_1b\_B\_FINAL.mp4" run-tabletop timeline end-chapter 2

start-chapter 3

playlist-item left front back right type=video location="Content\TimeTravel\_HistoryTimeline.mp4"

playlist-item audio1 type=audio location="Content\TimeTravel\_HistoryTimeline.mp4"

playlist-item audio2 type=audio location="Content\TimeTravel HistoryTimeline.mp4"

playlist-item left type=video location="Content\Enq1\_1c\_AC\_QuaysideBackInTime.mp4"

playlist-item front type=video location="Content\Enq1\_1c\_B.mp4"

playlist-item right type=video location="Content\Enq1\_1c\_AC\_QuaysideBackInTime.mp4"

playlist-item back type=video location="Content\Enq1\_1c\_D\_QuaysideBackInTime.mp4"

playlist-item audio1 type=audio location="Content\Enq1\_1c\_B.mp4"

playlist-item audio2 type=audio location="Content\Enq1\_1c\_D\_QuaysideBackInTime.mp4"

end-chapter 3

start-chapter 4 playlist-item left type=video location="Content\Enq1\_2\_A.mp4" playlist-item front type=video location="Content\Enq1\_2\_B\_FiremanScott\_DaveLacoUPDATED.mp4" playlist-item right type=video location="Content\Enq1\_2\_C.mp4" playlist-item back type=video location="Content\Enq1\_2\_D.mp4" playlist-item audio1 type=audio location="Content\Enq1\_2\_B\_FiremanScott\_DaveLacoUPDATED.mp4" # Opening multiple tabletop applications run-tabletop difference timeline tetris

end-chapter 4

start-chapter 5 playlist-item left type=video location="Content\Enq1\_3\_A.mp4" playlist-item front type=video location="Content\Enq1\_3\_B\_JohnDobson\_DaveLacoUPDATED.mp4" playlist-item right type=video location="Content\Enq1\_3\_C.mp4" playlist-item back type=video location="Content\Enq1\_3\_Dsparks.mp4" playlist-item audio1 type=audio location="Content\Enq1\_3\_B\_JohnDobson\_DaveLacoUPDATED.mp4" end-chapter 5 start-chapter 6 playlist-item left type=video location="Content\Enq1\_4\_AC.mp4" playlist-item front type=video location="Content\Enq1\_4\_B\_WarehouseOwner\_VoiceDaveLaco.mp4" playlist-item right type=video location="Content\Enq1\_4\_AC.mp4" playlist-item back type=video location="Content\Enq1\_4\_D.mp4" playlist-item audio1 type=audio location="Content\Enq1\_4\_B\_WarehouseOwner\_VoiceDaveLaco.mp4" playlist-item audio2 type=audio location="Content\Enq1\_4\_D.mp4" run-tabletop tetris end-chapter 6 start-chapter 7 playlist-item left type=video location="Content\Enq1\_5\_AC.mp4" playlist-item front type=video location="Content\Enq1\_5\_B\_Resident.mp4" playlist-item right type=video location="Content\Enq1\_5\_AC.mp4" #playlist-item back type=video location="Content\Enq1\_5\_D.mp4" playlist-item audio1 type=audio location="Content\Enq1\_5\_B\_Resident.mp4" run-tabletop buying end-chapter 7 start-chapter 8 playlist-item left type=video location="Content\Enq1\_6\_AC.mp4" playlist-item front type=video location="Content\Enq1\_6\_B\_Tourist\_MariaMartaUPDATED.mp4" playlist-item right type=video location="Content\Enq1\_6\_AC.mp4" playlist-item back type=video location="Content\Enq1\_6\_D.mp4" playlist-item audio1 type=audio location="Content\Enq1\_6\_B\_Tourist\_MariaMartaUPDATED.mp4"

playlist-item audio2 type=audio location="Content\Enq1\_6\_AC.mp4" run-tabletop sorting end-chapter 8

start-chapter 9

# Try to avoid multiple files per screen per chapter. Simpler to break into two chapters.

playlist-item left front back right type=video location="Content\TimeTravel\_BackToThePresentDay.mp4"

playlist-item audio1 type=audio location="Content\TimeTravel\_BackToThePresentDay.mp4"

playlist-item left type=video location="Content\Enq1\_7\_A\_withFiremanScottandTourist.mp4"

playlist-item front type=video location="Content\Enq1\_7\_B\_FireChief\_End.mp4"

playlist-item right type=video location="Content\Enq1\_7\_C\_WarehouseOwnerandResident.mp4"

playlist-item back type=video location="Content\Enq1\_7\_D\_JohnDobson.mp4"

playlist-item audio1 type=audio location="Content\Enq1\_7\_B\_FireChief\_End.mp4"

end-chapter 9

### <span id="page-11-0"></span>Manual Configuration

There are a couple of other apps that currently require manual configuration, by editing their text files directly. **This needs to be done on the main PC (connected to the digital tabletop).** 

#### <span id="page-11-1"></span>**Dictionary**

The dictionary app has a configuration file (content.txt) containing the words and media. The format is as follows (items in "" quotes and spaces between, L1 = language 1 and L2 = language 2):

```
"word L1" "word L2" "synonyms" "L1 audio file" "L2 audio file"
```
For Example (each "" element is separated by a space):

```
"fire" "le feu" "Hot, burning, blazing, crackling, smouldering" 
"..\..\..\..\ApplicationImages\dictionary\Voice 001.m4a" 
"..\..\..\..\ApplicationImages\dictionary\Voice 006.m4a" 
"..\..\..\..\ApplicationImages\dictionary\fire.png"
```
Add a line for each item you want in the dictionary.

#### <span id="page-11-2"></span>Voting Application

The voting application has a list of images in a file located in "VoteScreen\VoteScreen\Resources\images.txt".

#### **NOTE: This is not the "usual" place for the configuration file compared with the other applications!**

The format is (number followed by space followed by path):

```
ChapterNumber ImagePath
```
e.g.

2 C:\Users\Table\Documents\ROMtels\ApplicationImages\fireman.jpg

With a line for each item in the vote (as defined above in the Enquiry Builder). A full file might look like:

- 2 C:\Users\Table\Documents\ROMtels\ApplicationImages\fireman.jpg
- 3 C:\Users\Table\Documents\ROMtels\ApplicationImages\johnDobson.jpg
- 4 C:\Users\Table\Documents\ROMtels\ApplicationImages\warehouseOwner.jpg
- 5 C:\Users\Table\Documents\ROMtels\ApplicationImages\soldier.jpg
- 6 C:\Users\Table\Documents\ROMtels\ApplicationImages\resident.jpg
- 7 C:\Users\Table\Documents\ROMtels\ApplicationImages\tourist.jpg

The separate user guide 'How to change between enquiries' (available online: [http://research.ncl.ac.uk/romtels/resources/tech/\)](http://research.ncl.ac.uk/romtels/resources/tech/) gives advice on renaming files.

Updated April 2017